## **ENTINA**·TINA2

# **TROUBLESHOOTING**

ENTINA is committed to perfecting your buying experience. If the printer can't work properly,<br>you can resolve the issue through the troubleshooter, or contact us directly.

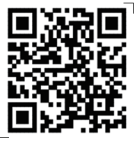

CONTACT US

ı.

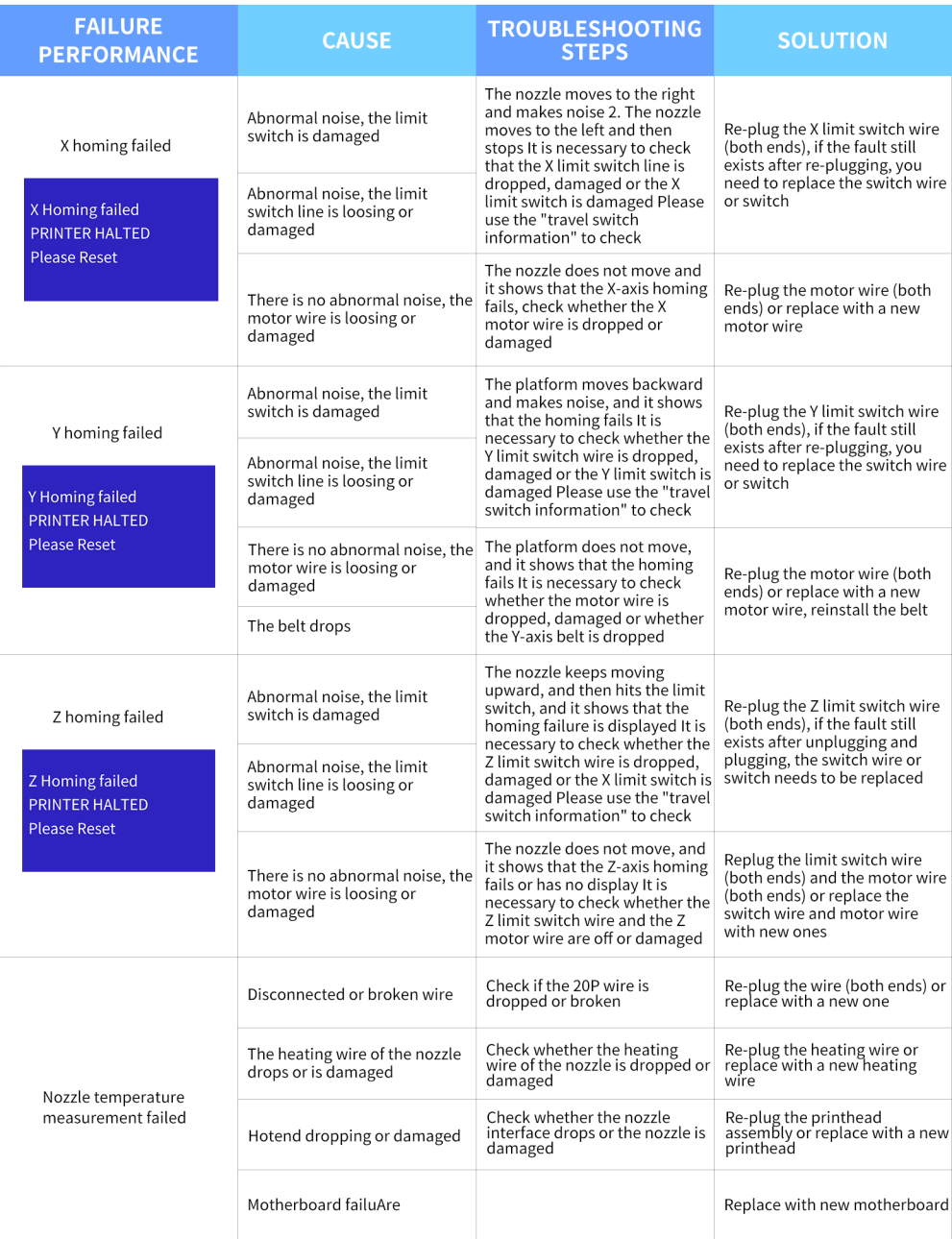

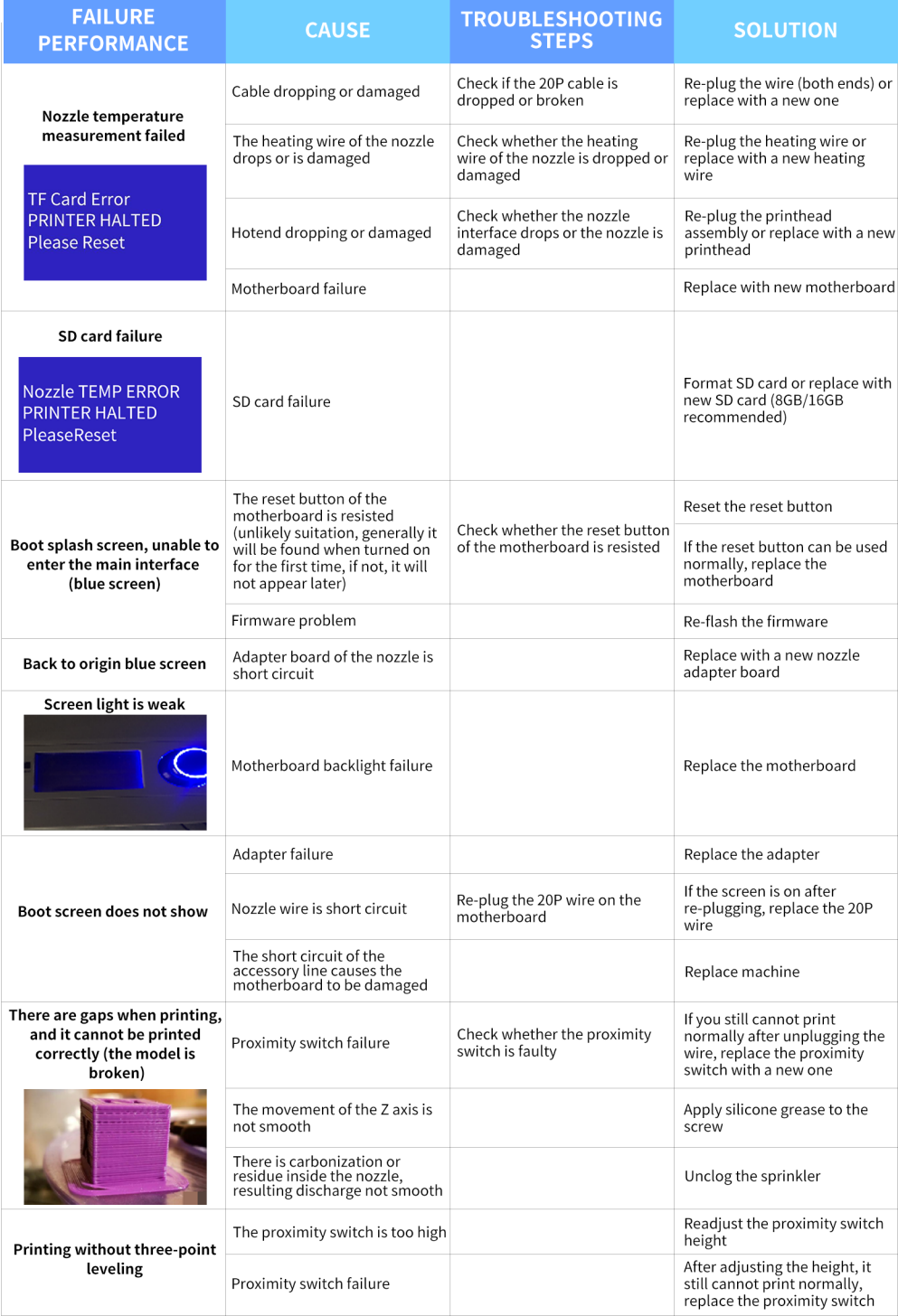

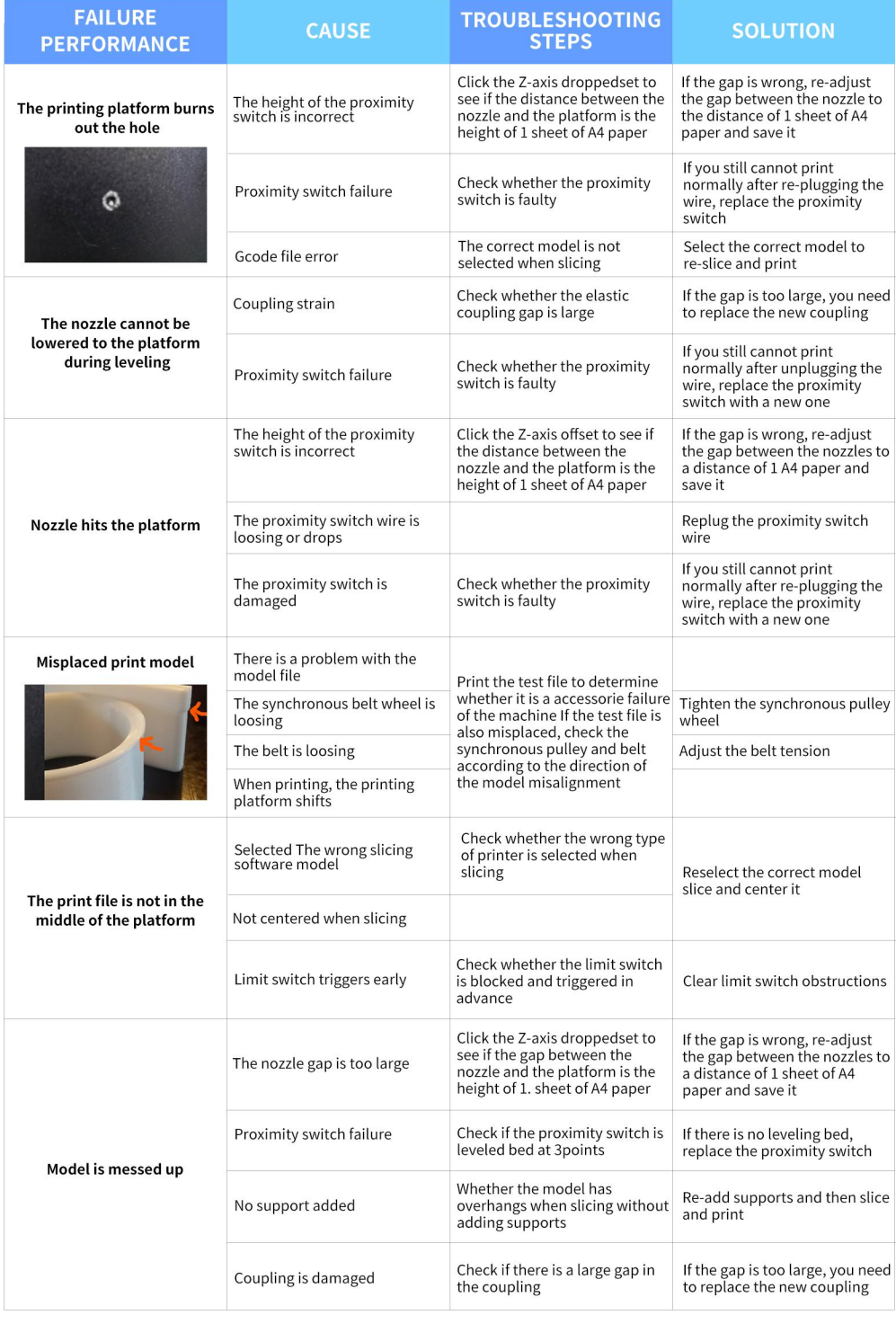

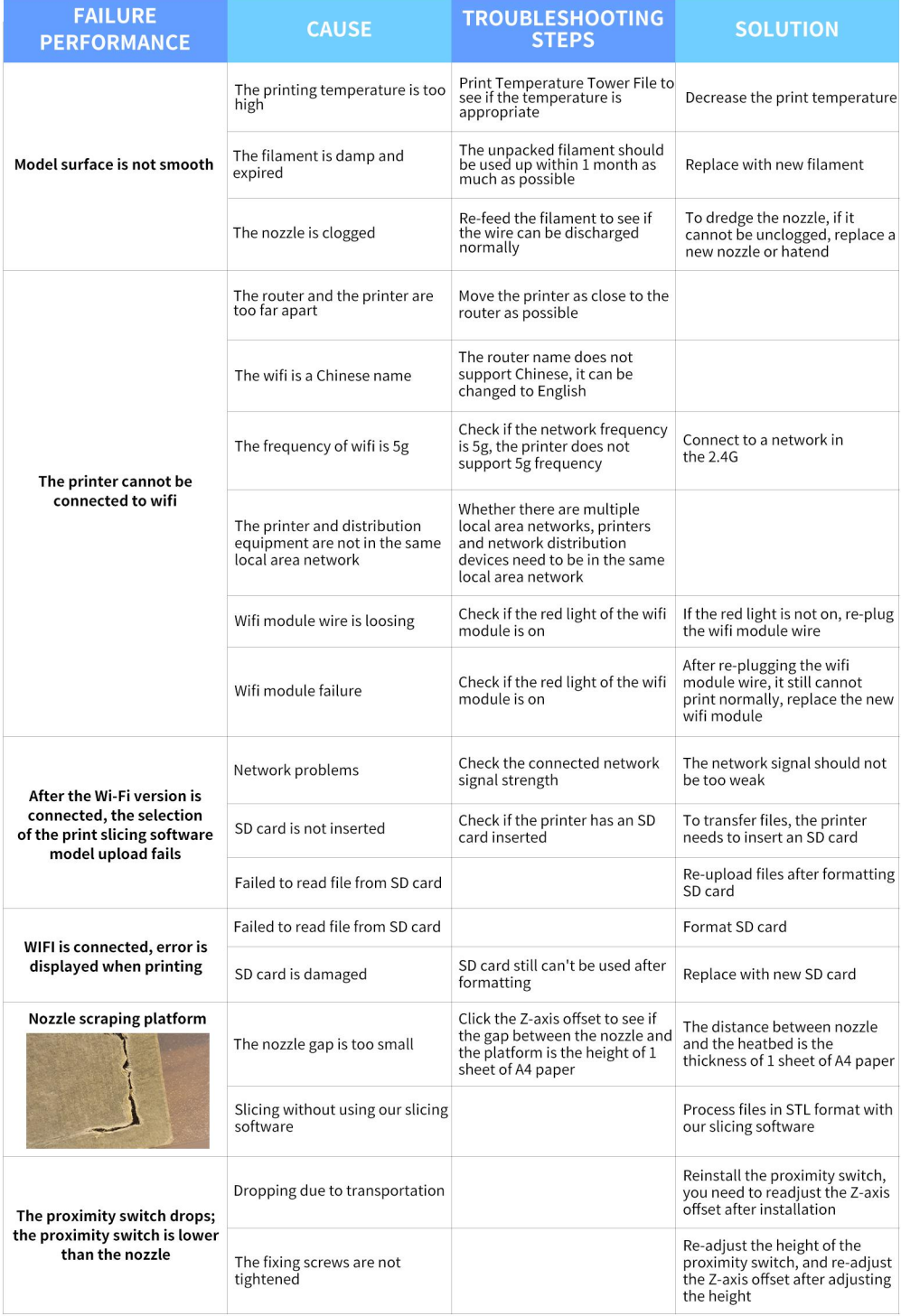

# **CONNECTNETWORK**

There are two methods for TINA2S to connect the network, which will be described in detail below.

For more operations, please refer to the "Manual".

If you encounter problems, please consult the after-sales customer service.

### **1.FILECONNECTNETWORK**

1. Insert the TF card into the computer and open the "WIFI.gcode" file. Modify the string after the W300 command to be the WIFI network name Modify the string after the W301 command to be the password of the WIFI network. Note: there must be a space after W300 and W301. Save it.  $\equiv$   $\frac{1}{2}$   $\frac{1}{2}$   $\frac{1}{$ 

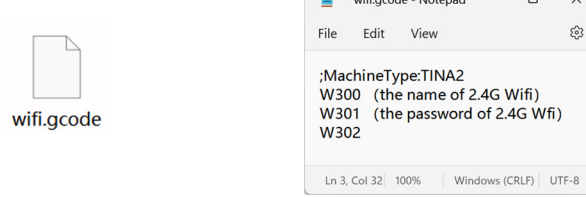

2. Insert the TF card into TINA2S and choose to print the "WIFI.gcode" file.

The TINA2S interface displays the IP address, which means the network configuration is successful.

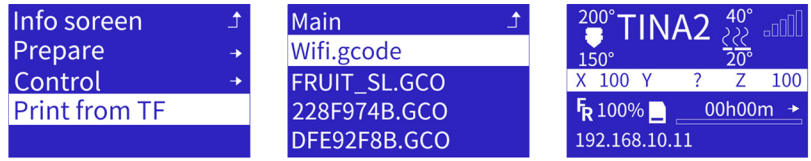

#### 1.Download and install EspBluFi.

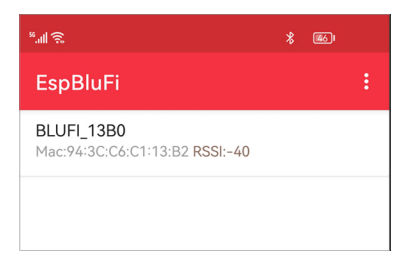

#### Note: turn on bluetooth.

2. Open "Wifi Infor", and get the last four digits of the SN.

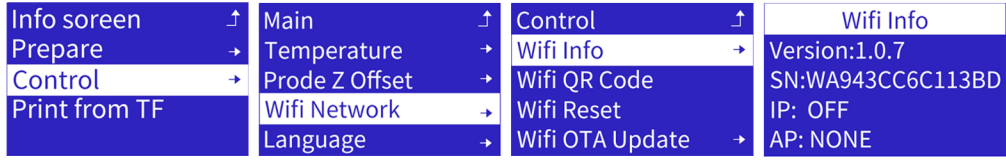

3.InEspBulFi,selecttheprinter. 4.Click"Connect", "Configuration",

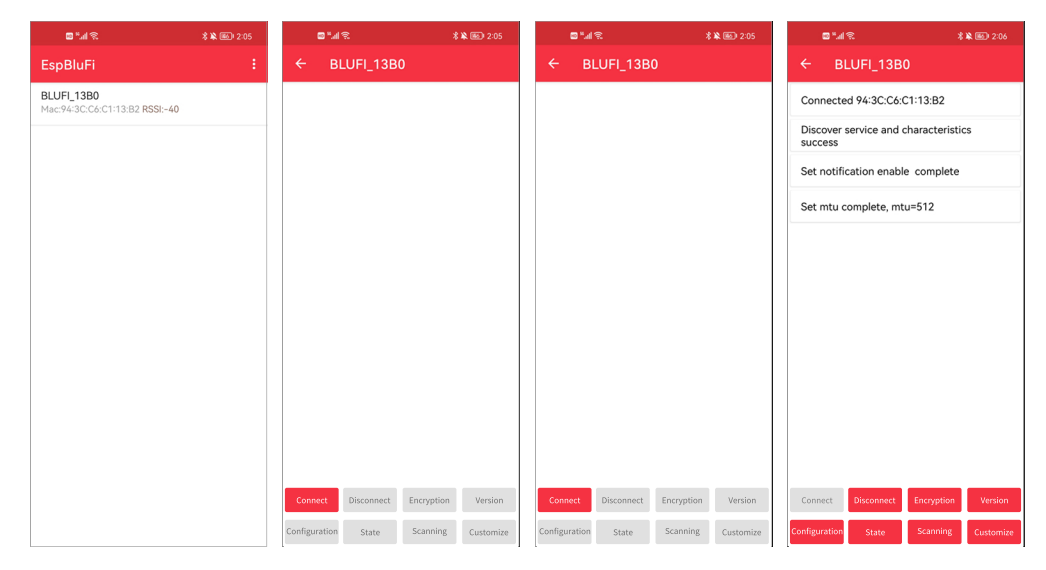

5. Click " $\heartsuit$ ", select the 2.4G network, and enter the password.

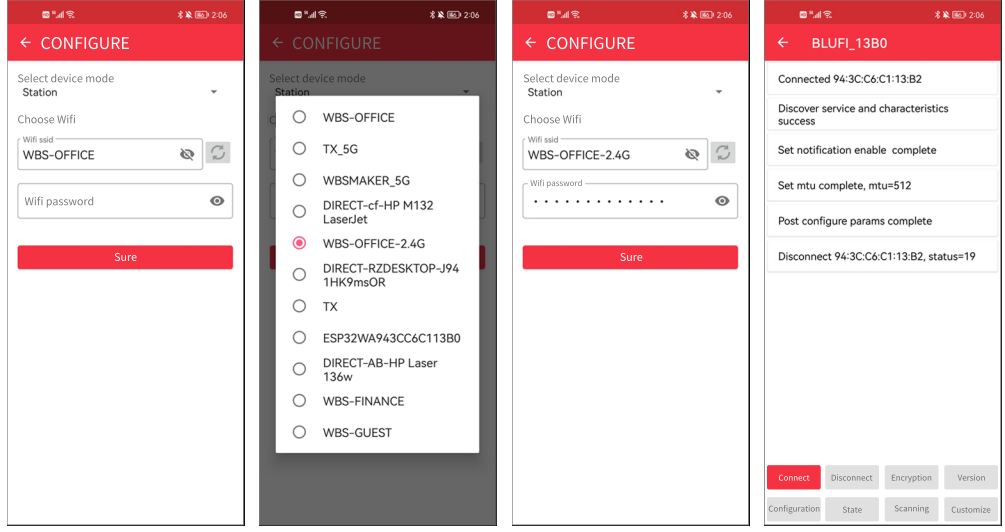

6. After restarting, if the machine displays IP address, the network configuration is successful

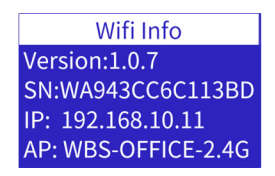

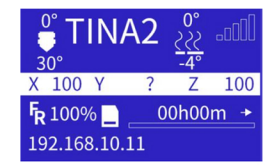